# PriviA 数码钢琴

# PX-S1000 BK/WE/RD

# 蓝牙,音频装置,和电脑连接指南

目录

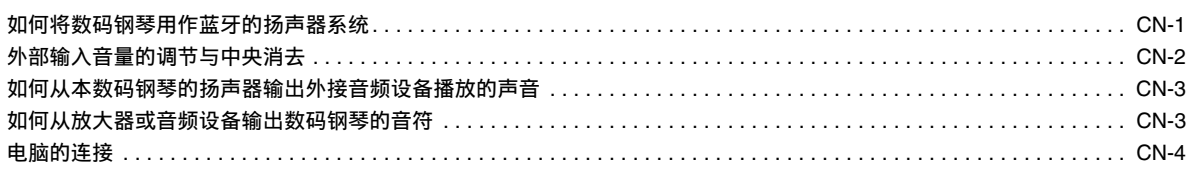

(1) 重要!

要在数码钢琴上连接任何装置时, 必须查阅该装置附带的用户文件。

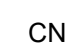

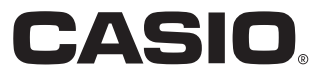

# <span id="page-1-0"></span>如何将数码钢琴用作蓝牙的扬声器系统

本数码钢琴可用作蓝牙的扬声器系统。在将具有蓝牙音频功能的外部装置与本数码钢琴配对后,您可以通过本数码钢琴的扬声器输 出外接装置播放的声音。

## $\left(\bigwedge \exists \Xi \boxplus \Xi\right)$

- 在进行配对操作之前,请先调低数码钢琴和外接装置的音量。
- 如果通过数码钢琴的扬声器播放的从外接装置输入的声音失真,则请调低外接装置的音量设定。
- <span id="page-1-1"></span>■ 如何配对数码钢琴与蓝牙音频装置
- 1.在外接装置上出现的蓝牙设定画面上,如果蓝牙功能是关闭的,则将其打开。

 $2$ .在数码钢琴上,在按住 8 设定 (FUNCTION)钮的同时按 D1 键盘琴键。

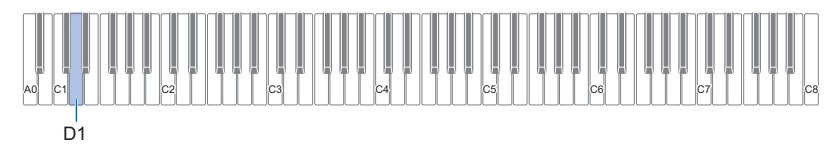

此时, 数码钢琴上的蓝牙图标 ( \*) 开始闪动, 表示已进入配对待机状态。

• 如果数码钢琴的蓝牙功能是关闭的, 则此时自动打开。

# **3. 松开 3 设定 (FUNCTION) 钮。**

**4.**在外接装置的蓝⽛设定画⾯上,选择 "CASIO Privia" (本数码钢琴)。

- 此时配对完成, 数码钢琴上的蓝牙图标 (\*)从闪动变为点亮。
- 现在, 外接装置上播放的声音从本数码钢琴的扬声器输出。

# $Q_{\mathbb{H}^-}$

● 上述操作只需在一个装置上执行一次。从此之后,打开数码钢琴的和外接装置的蓝牙时,它们将自动连接。

● 数码钢琴最多能储存八个蓝牙音频装置的配对信息。但请注意, 一次只有一个装置能与数码钢琴连接。

■ 如何打开或关闭数码钢琴的蓝牙功能

1. 在按住 8 设定 (FUNCTION)钮的同时按 Eb1 键盘琴键。

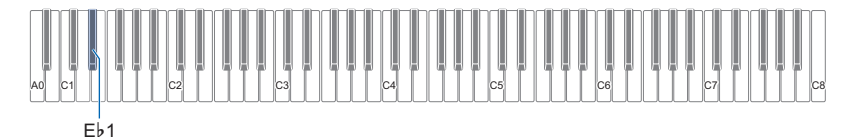

- 按该键可打开或关闭蓝牙功能。
- 如果数码钢琴能在蓝牙功能打开时找到已配对的外接装置, 则会显示蓝牙图标 ( \*)。当蓝牙功能关闭时此图 标不出现。
- 2.设定完成后松开 8 设定 (FUNCTION) 钮。

#### ■ 如何清除蓝牙连接日志

᎙

- 执行下述操作能清除已与数码钢琴配对的所有蓝牙音频装置的连接日志 (配对信息)。如果您在与蓝牙音频装置连接时遇到问 题,请执行下述操作后执行 " 如何配对数码钢琴与蓝牙音频装置 " 一节 (第 [CN-1](#page-1-1) 页) 中的操作步骤。
- 执行下述操作后, 您还要在已与数码钢琴配对的所有蓝牙音频装置上清除数码钢琴的连接日志。有关如何操作的说明, 请参阅各 蓝牙音频装置的用户文件。

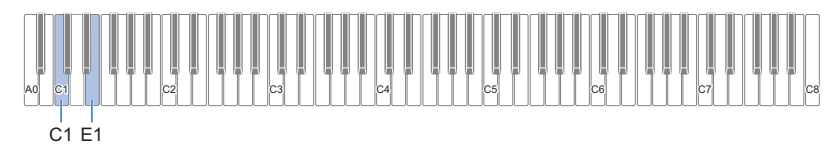

#### 1.按住 8 设定 (FUNCTION) 钮。

# **2.**<sup>按</sup> E1 键盘琴键。

此时, 蓝牙图标 ( \*) 开始高速闪动, 表示已进入蓝牙连接日志清除待机状态。 • 下述第 3 步将执行清除操作。如果您要在此时取消清除操作,请松开 8 设定 (FUNCTION)钮。

**3.**要执⾏清除操作时,按 C1 键盘琴键。

• 此时蓝牙图标 (\*) 消失, 表示蓝牙连接已断开。

#### 4. 松开 8 设定 (FUNCTION) 钮。

## <span id="page-2-0"></span>外部输⼊⾳量的调节与中央消去

当您通过数码钢琴的扬声器播放从外接音源传送来的音频时,可以调节音量,甚至可以进行中央消去操作,消去人声部分。对于从 蓝牙或从数码钢琴的 **EQ AUDIO IN** 插孔输入的音频可执行这些操作。

- 有关如何调节外部输入音量的说明, 请参阅用户手册中的 " 音量平衡的调节" 一节。
- 有关中央消去功能的说明, 请参阅用户手册中的 " 音频输入中央消去 " 一节。

# <span id="page-3-0"></span>如何从本数码钢琴的扬声器输出外接 音频设备播放的声音

连接需要您购买的市卖连接线。

连接需要您购买的市卖连接线。

• 连接线的一端必须是 3 极立体声迷你插头, 而另一端必须与 外接装置的插孔匹配。

#### (1) 重要!

- 进行连接时,请关闭外接装置的电源。连接后,打开或关闭 电源时请调低数码钢琴及外接装置的音量。
- 连接后,打开外接装置的电源后打开数码钢琴的电源。
- 如果诵讨数码钢琴的扬声器播放的从外接装置输入的声音失 真,则请调低外接装置的音量设定。

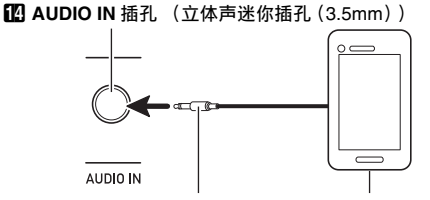

3 极立体声迷你插头 便携式唱机等

# <span id="page-3-1"></span>如何从放大器或音频设备输出数码钢 琴的音符

在数码钢琴上连接⾳频设备或乐器放⼤器,便可通过外部扬声 器产生更加洪亮、音质更好的声音。

#### $\left(\bigvee \exists \mathbb{E}\boxplus \mathbb{I}\right)$

- •进行连接时,请关闭外接装置的电源。连接后,打开或关闭 电源时请调低数码钢琴和外接装置的音量。
- 连接后,打开数码钢琴和外接装置的电源。
- 从外接音频设备发出时, 若键盘音符失真, 则请调低数码钢 琴的音量。

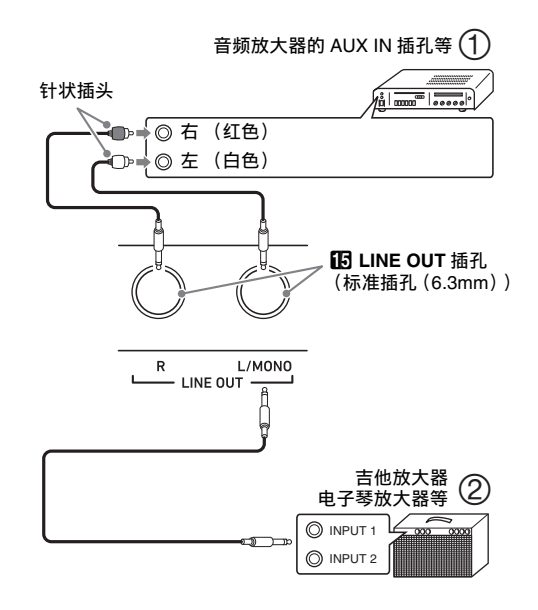

#### ■ 音频设备的连接 (图 ①)

用市卖缆线将外部音频设备连接到数码钢琴的 LINE OUT 插 孔, 如图 ① 所示。 LINE OUT R 插孔输出右频道的声音, 而 LINE OUT L/MONO 插孔输出左频道的声音。建议购买如图 所示的连接线连接音频设备。在这种结构中,音频设备的输入 选择器通常必须设定在与数码钢琴连接的终端 (AUX IN 等) 处。

#### ■ 如何连接乐器放大器 (图 ②)

⽤市卖连接线在数码钢琴的 LINE OUT 插孔上连接放⼤器, 如图 ② 所示。LINE OUT R 插孔输出右频道的声音, 而 LINE OUT L/MONO 插孔输出左频道的声⾳。只连接 LINE OUT L/ MONO 插孔将输出两个频道的混合音。建议购买如图所示 的连接线连接放⼤器。

# <span id="page-4-0"></span>电脑的连接

您可以连接数码钢琴与电脑,并在其间交换 MIDI 数据。您演 奏的数据可以从数码钢琴传送到电脑上正在运行的音乐软件 中, MIDI 数据也可从电脑传送到数码钢琴进行播放。

#### ■ 电脑系统的最低要求

传送和接收 MIDI 数据所要求的最低电脑系统如下所述。在与 数码钢琴连接之前,请检查并确认电脑符合这些要求。

#### ● 操作系统

Windows 7 \*1 Windows 8.1 \*2

Windows 10 \*3

macOS (OS X/Mac OS X) 10.7, 10.8, 10.9, 10.10, 10.11, 10.12, 10.13

- \*1 Windows 7 (32⽐特, 64⽐特)
- \*2 Windows 8.1 (32⽐特, 64⽐特)
- \*3 Windows 10 (32⽐特, 64⽐特)

#### ● USB端口

### (V) 重要!

• 不要与不符合上述要求的电脑进⾏连接。否则会使电脑出现 问题。

石洼

• 有关可使用的操作系统的最新资讯, 请访问下示 URL 或 QR 码的网站。

https://support.casio.com/global/cn/emi/manual/PX-S1000/

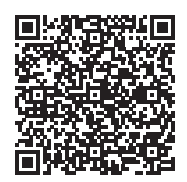

#### ■ 如何连接数码钢琴与电脑

● 重要!

- 必须严格按照下述步骤进行操作。连接错误将使数据无法传 送和接收。
- **1.**关闭数码钢琴的电源,然后启动电脑。
	- 先不要启动电脑上的音乐软件!
- 2. 电脑启动后, 用市卖 USB 线将其与数码钢琴连接。
	- 请使用 USB 2.0 或 1.1 A-B 类插头的 USB 线。

# **3.**打开数码钢琴的电源。

● 如果是第一次连接数码钢琴与电脑, 传送及接收 数据所需要的驱动软件将⾃动被安装在电脑上。

#### 4. 在电脑上启动市卖音乐软件。

- **5.**配置⾳乐软件的设定,选择 "CASIO USB-MIDI" 作为 MIDI 装置。
	- 有关如何选择 MIDI 装置的说明, 请参阅音乐软件 附带的用户文件。

#### (V) 重要!

- 在启动电脑上的音乐软件之前, 必须先打开数码钢琴的电 源。
- 在乐曲播放过程中不能进⾏ USB 的传送和接收。

#### ᎙

- 连接成功后,当您打开或关闭电脑及 / 或数码钢琴的电源 时,不拔下 USB 线也没有问题。
- 有关由本数码钢琴传送和接收的 MIDI 数据所符合的规格及 连接的详情,请参阅下示 URL 或 QR 码的网站提供的最新 资讯。

https://support.casio.com/global/cn/emi/manual/PX-S1000/

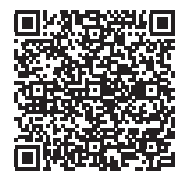

• 有关 MIDI 设定的说明, 请参阅用户手册中的"MIDI 设定的 配置"一节。

# **CASIO.**

**CASIO COMPUTER CO., LTD.** 6-2, Hon-machi 1-chome Shibuya-ku, Tokyo 151-8543, Japan

PXS1000-CK-2B-1MA1910-B © 2019 CASIO COMPUTER CO., LTD.